# Оглавление / Table of content / Мазмұны

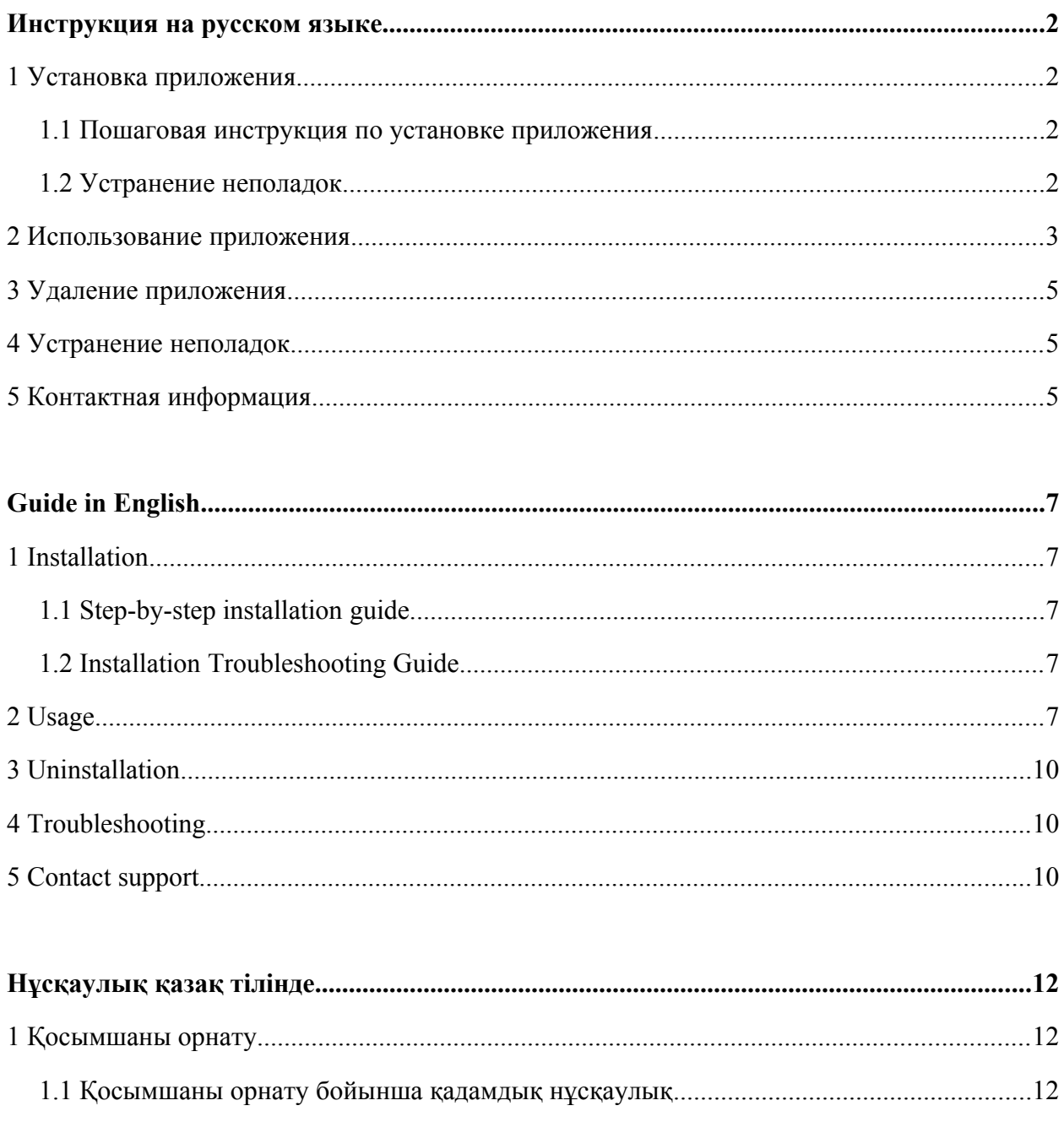

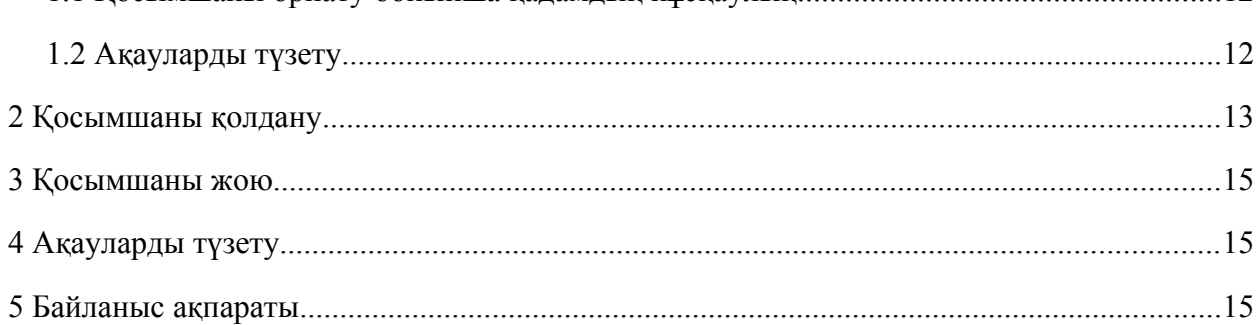

#### <span id="page-1-4"></span>**Инструкция на русском языке**

#### <span id="page-1-3"></span>**1. Установка приложения**

#### <span id="page-1-0"></span>**1. Пошаговая инструкция по установке приложения**

Есть два варианта установки приложения:

– установка через маркетплейс Zoom,

– установка при первом обращении к приложению из Kundelik.

Для установки приложения через маркетплейс Zoom выполните следующие действия:

1) Авторизуйтесь в аккаунте Zoom и перейдите в Zoom App Marketplace.

2) Найдите приложение Kundelik.kz и перейдите на страницу приложения.

3) Нажмите на кнопку «Install». Отобразится страница, запрашивающая разрешение на доступ приложения к данным аккаунта.

4) Разрешите приложению доступ к Вашему аккаунту нажав на кнопку «Authtorize». Приложение будет подключено к Вашему аккаунту. Вы будете перенаправлены в Kundelik и можете начинать работу в системе.

Для установки приложения при первом обращении к приложению из Kundelik выполните следующие действия:

1) Авторизуйтесь в Kundelik.

2) Перейдите в раздел «Календарное планирование», установите необходимые значения фильтров и нажмите на кнопку «Посмотреть».

3) Нажмите на ссылку «Запланировать онлайн видеоурок» напротив урока, для которого хотите создать конференцию.

4) Выберите «Kundelik.Conference».

5) Авторизуйтесь в аккаунте Zoom.

6) Разрешите приложению доступ к Вашему аккаунту нажав кнопку «Authtorize».

#### <span id="page-1-1"></span>**2. Устранение неполадок**

Если в процессе установки у Вас возникли проблемы, Вы можете написать в службу поддержки Kundelik - [https://kundelik.zendesk.com/hc/ru/requests/new.](https://kundelik.zendesk.com/hc/ru/requests/new)

#### <span id="page-1-2"></span>**2. Использование приложения**

Приложение необходимо для создания онлайн видеоуроков в Kundelik.

Функционал приложения доступен только для пользователей Kundelik и не может быть использован за пределами Kundelik.

Для создания онлайн видеуроков онлайн с помощью Kundelik.Conference выполните следующие действия:

1) Авторизуйтесь в Kundelik.

7) Перейдите в раздел «Календарное планирование», установите необходимые значения фильтров и нажмите на кнопку «Посмотреть». Kundelik отобразит выбранный календарный план.

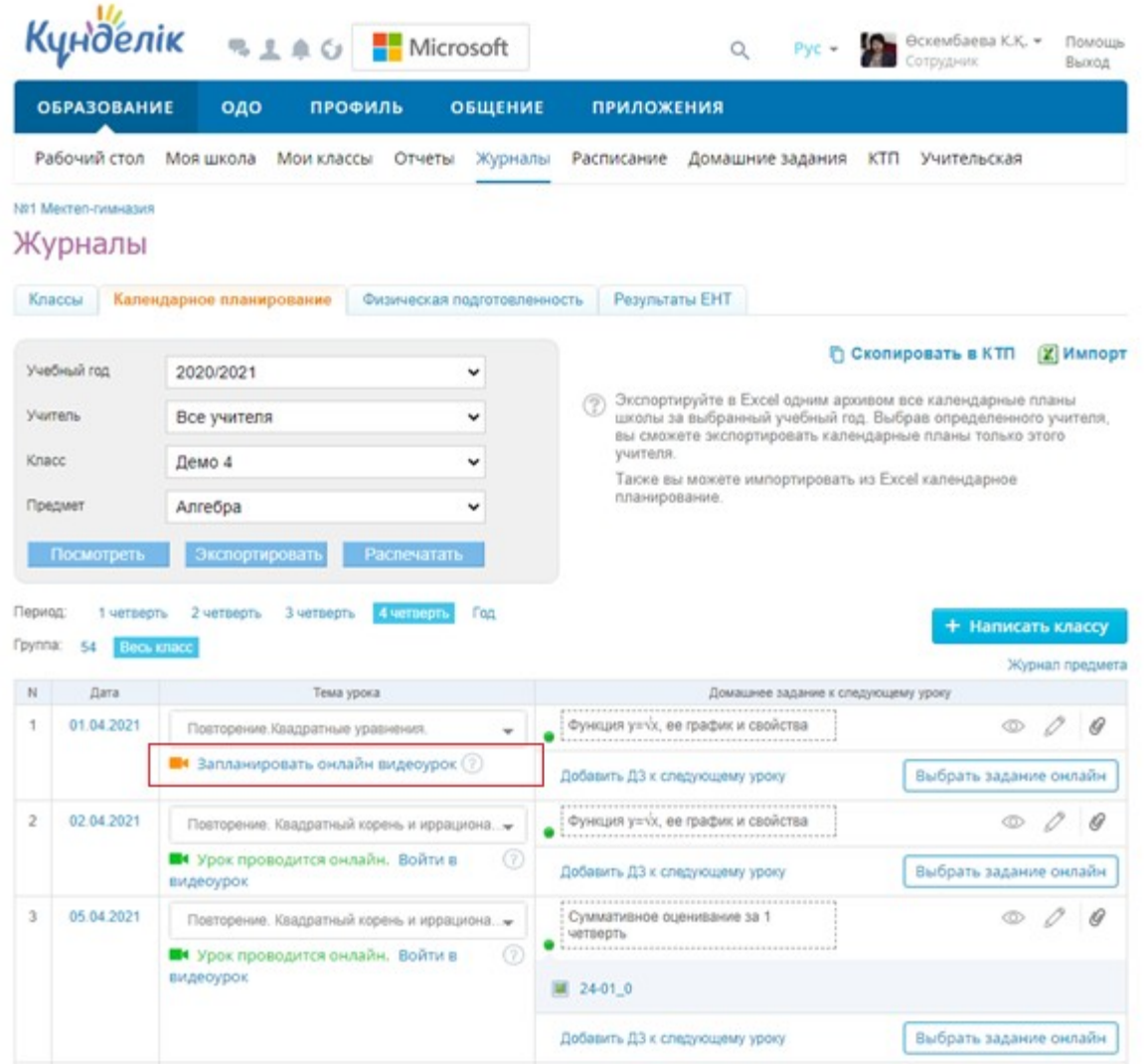

#### *Рис. 1. Календарный план, для урока 01.04.2021 не создан видеоурок*

8) Нажмите на ссылку «Запланировать онлайн видеоурок» напротив урока, для которого хотите создать конференцию. Kundelik отобразит поп-ап с сервисами видеоконференций.

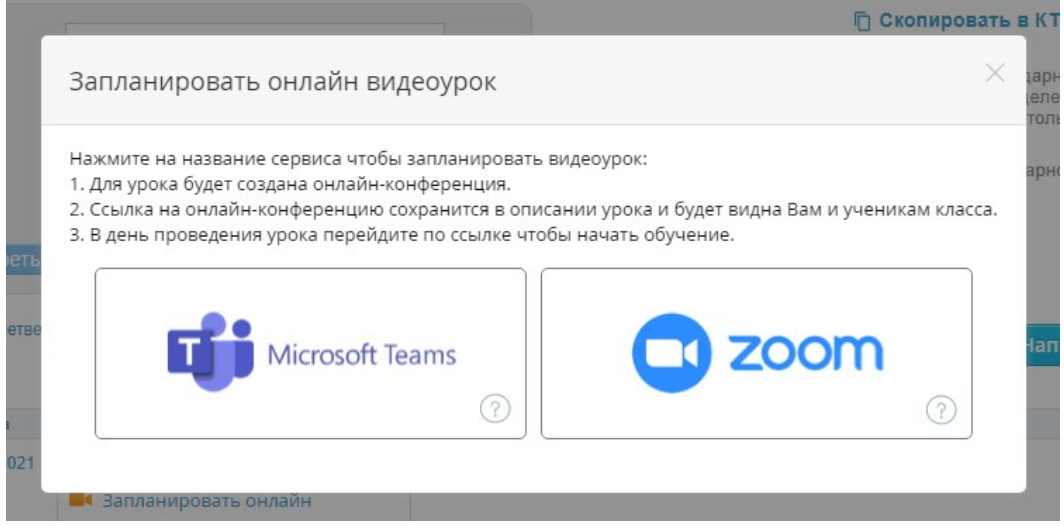

Рис. 2. Поп-ап с сервисами видеоконференций

9) Выберите «Kundelik.Conference». Kundelik создаст ссылку на конференцию в Kundelik.Conference и сохранит её. Ссылка для входа в видеоурок будет отображена на странице урока и в календарном планировании.

|                | <b>К</b> цнделік   |                                                              | <b>RIAG</b> Microsoft                     |             |                                                                            |                                                                                                    | Q                | $PVC =$                             |     | Өскембаева К.Қ. -<br>Сотрудник |  | Помощь<br>Выход |
|----------------|--------------------|--------------------------------------------------------------|-------------------------------------------|-------------|----------------------------------------------------------------------------|----------------------------------------------------------------------------------------------------|------------------|-------------------------------------|-----|--------------------------------|--|-----------------|
|                | <b>ОБРАЗОВАНИЕ</b> | одо                                                          | ПРОФИЛЬ                                   |             | <b>ОБЩЕНИЕ</b>                                                             | <b>ПРИЛОЖЕНИЯ</b>                                                                                                    |                  |                                     |     |                                |  |                 |
|                | Рабочий стол       | Моя школа                                                    | Мои классы                                | Отчеты      | Журналы                                                                    | Расписание                                                                                                    | Домашние задания |                                     | ктп | Учительская                    |  |                 |
|                | №1 Мектеп-гимназия |                                                              |                                           |             |                                                                            |                                                                                                    |                  |                                     |     |                                |  |                 |
|                | Журналы            |                                                              |                                           |             |                                                                            |                                                                                                    |                  |                                     |     |                                |  |                 |
|                | Классы             | Календарное планирование                                     |                                           |             | Физическая подготовленность                                                | Результаты EHT                                                                                                    |                  |                                     |     |                                |  |                 |
|                | Учебный год        | 2020/2021                                                    |                                           |             | $\checkmark$                                                               |                                                                                                    |                  |                                     |     | <b>ПО СКОПИРОВАТЬ В КТП</b>    |  | <b>МИМПОРТ</b>  |
| Учитель        |                    | Все учителя<br>$\check{ }$                                   |                                           |             |                                                                            | Экспортируйте в Excel одним архивом все календарные планы<br>школы за выбранный учебный год. Выбрав определенного учителя, |                  |                                     |     |                                |  |                 |
| Класс          |                    | Демо 4<br>╰                                                  |                                           |             |                                                                            | вы сможете экспортировать календарные планы только этого<br>учителя.                                                       |                  |                                     |     |                                |  |                 |
|                | Предмет            | Алгебра                                                      |                                           |             | <b>Также вы можете импортировать из Excel календарное</b><br>планирование. |                                                                                                    |                  |                                     |     |                                |  |                 |
|                | Посмотреть         | Экспортировать                                               |                                           | Распечатать |                                                                            |                                                                                                    |                  |                                     |     |                                |  |                 |
| Период:        | 1 четверть         | 2 четверть                                                   | 3 четверть                                | 4 четверть  | Год                                                                        |                                                                                                    |                  |                                     |     | + Написать классу              |  |                 |
| Группа:        | 54<br>Весь класс   |                                                              |                                           |             |                                                                            |                                                                                                    |                  |                                     |     |                                |  | Журнал предмета |
| N              | Дата               |                                                              | Тема урока                                |             |                                                                            |                                                                                                    |                  | Домашнее задание к следующему уроку |     |                                |  |                 |
| 1              | 01.04.2021         |                                                              | Повторение. Квадратные уравнения.         |             |                                                                            | Функция у=√х, ее график и свойства                                                                                         |                  |                                     |     | 6                              |  | lG)             |
|                |                    | видеоурок                                                    | <b>• Урок проводится онлайн. Войти в</b>  |             | (?)                                                                        | Добавить ДЗ к следующему уроку                                                                                             |                  |                                     |     | Выбрать задание онлайн         |  |                 |
| $\overline{2}$ | 02.04.2021         |                                                              | Повторение. Квадратный корень и иррациона |             |                                                                            | Функция у=√х, ее график и свойства                                                                                         |                  |                                     |     |                                |  | 10)             |
|                |                    | видеоурок                                                    | 94 Урок проводится онлайн. Войти в        |             | ⊘                                                                          | Добавить ДЗ к следующему уроку                                                                                             |                  |                                     |     | Выбрать задание онлайн         |  |                 |
| 3              | 05.04.2021         |                                                              | Повторение. Квадратный корень и иррациона |             |                                                                            | Суммативное оценивание за 1<br>четверть                                                                                    |                  |                                     |     |                                |  |                 |
|                |                    | (?)<br><b>• Урок проводится онлайн. Войти в</b><br>видеоурок |                                           |             |                                                                            | $24-01$ 0                                                                                                    |                  |                                     |     |                                |  |                 |
|                |                    |                                                              |                                           |             |                                                                            | Добавить ДЗ к следующему уроку                                                                                             |                  |                                     |     | Выбрать задание онлайн         |  |                 |

Рис. 3. Календарный план, для урока 01.04.2021 создан видеоурок

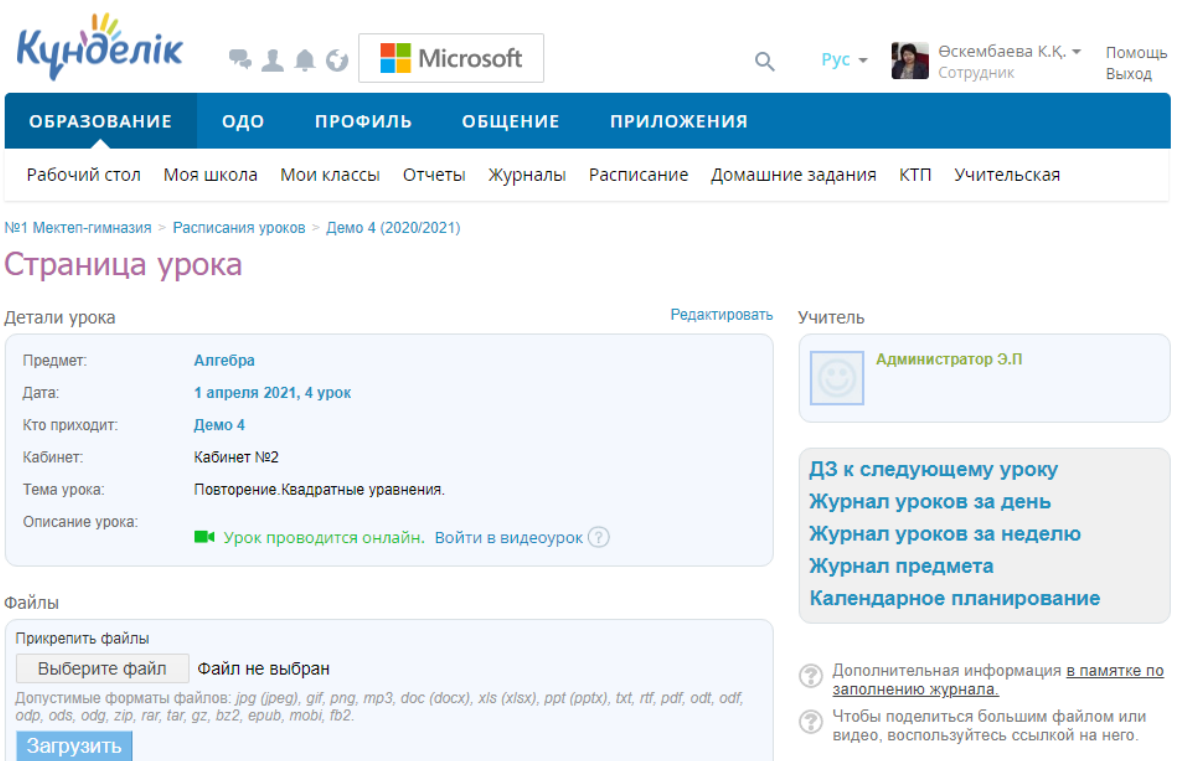

Рис. 4. Страница урока 01.04.2021, для урока создан видеоурок

# <span id="page-4-0"></span>**3. Удаление приложения**

Для удаления приложения из своего аккаунта выполните следующие действия:

- 1) Авторизуйтесь в аккаунте Zoom и перейдите в Zoom App Marketplace.
	- 2) Перейдите в раздел «Manage».
	- 3) Перейдите на вкладку «Installed Apps».
	- 4) Перейдите на страницу приложения Kundelik.kz.
	- 5) Нажмите на кнопку «Uninstall».

#### <span id="page-4-1"></span>**4. Устранение неполадок**

Если в процессе использования приложения у Вас возникли проблемы, Вы можете написать в службу поддержки Kundelik - [https://kundelik.zendesk.com/hc/ru/requests/new.](https://kundelik.zendesk.com/hc/ru/requests/new)

# <span id="page-4-2"></span>**5. Контактная информация**

Служба поддержки Kundelik ответит на Ваши вопросы в течении 1 дня. Служба поддержки работает ежедневно с 9 до 18 часов (по времени г. Нур-Султан). Вы можете задать Ваш вопрос:

- через портал поддержки - [https://kundelik.zendesk.com/hc/ru/requests/new;](https://kundelik.zendesk.com/hc/ru/requests/new)
- через почту - [team@kundelik.kz;](mailto:team@kundelik.kz)
- по номеру телефона 8 (727) 313-18-32.

# <span id="page-5-0"></span>**Guide in English**

### <span id="page-5-1"></span>**1 Installation**

#### <span id="page-5-2"></span>**1. Step-by-step installation guide**

There are two options for installing the application:

– installation from the Zoom marketplace,

– installation at the first access to the application from Kundelik.

To install the app from the Zoom marketplace, follow these steps:

1) Log in to your Zoom account and navigate to the Zoom App Marketplace.

5) Find the Kundelik.kz application and go to the application page.

6) Click on the "Install" button. Page appears, requesting permission to access the application to your account data.

7) Allow the application to access your account by clicking on the "Authtorize" button. The application will be connected to your account. You will be redirected to Kundelik and you can start working in the system.

To install the app at the first access to the application from the Kundelik, follow these steps:

1) Log in to Kundelik account.

10) Go to the "Scheduling" section, set the necessary filter values and click on the "View" button.

11) Click on the link "Schedule online video lesson" below the lesson for which you want to create a conference.

12) Select "Kundelik.Conference".

13) Log in to your Zoom account.

14) Allow the application to access your account by clicking the "Authtorize" button..

# <span id="page-5-3"></span>**2. Installation Troubleshooting Guide**

If during the installation process you have any problems, you can write to the Kundelik support service - [https://kundelik.zendesk.com/hc/ru/requests/new.](https://kundelik.zendesk.com/hc/ru/requests/new)

# <span id="page-5-4"></span>**6. Usage**

The application is using to create online video lessons in Kundelik.

Application functionality is only available to Kundelik users and cannot be used outside of Kundelik.

To create online video lessons online using Kundelik.Conference, follow these steps:

1) Log in to Kundelik account

15) Go to the "Lesson Planner" section, set the necessary filter values and click on the "Show" button.

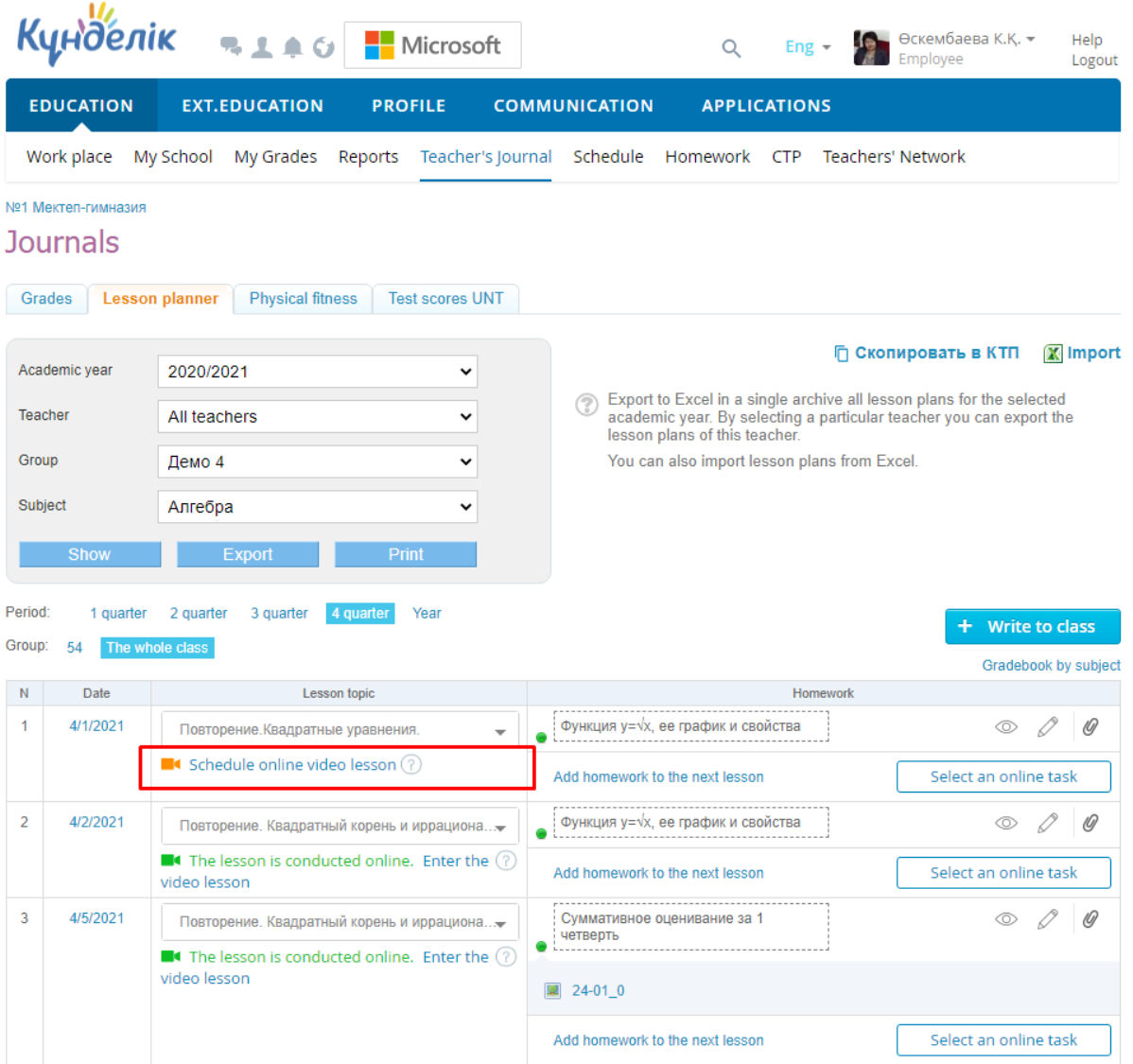

Img. 1. Lesson Plan, video lesson has not been created for the lesson 04/01/2021 16) Click on the link "Schedule online video lesson" below the lesson for which you want to create a conference. Kundelik will display a pop-up with video conferencing services.

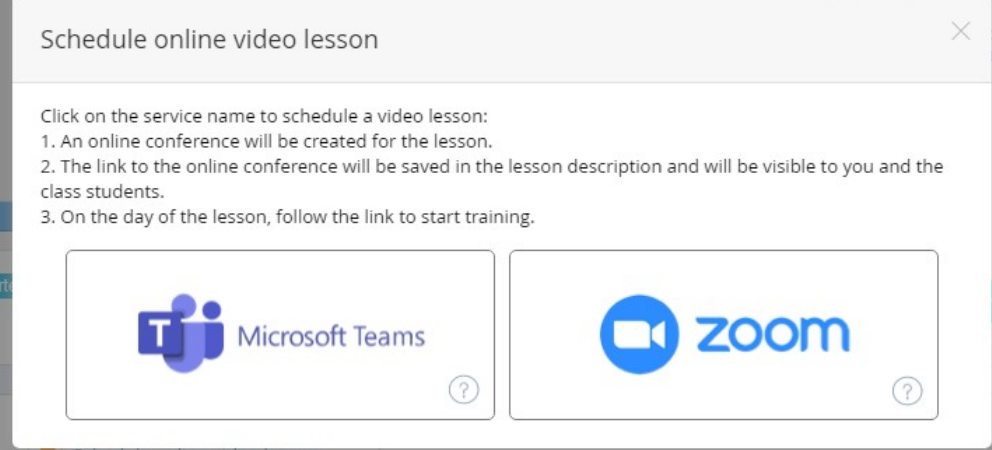

Img. 2. Pop-up with video conferencing services

17) Select " Kundelik.Conference ". Kundelik will request a link to the Zoom meeting and save it. The link to enter the video tutorial will be displayed on the lesson page and in the scheduling.

|                | <b>К</b> цнделік   | <b>RIAG</b> Microsoft                                                          |                        |                                                                                                    |                                 | Q                                                         | Eng $\sim$          |          | Өскембаева К.К. -<br>Employee | Help<br>Logout       |
|----------------|--------------------|--------------------------------------------------------------------------------|------------------------|----------------------------------------------------------------------------------------------------|---------------------------------|-----------------------------------------------------------|---------------------|----------|-------------------------------|----------------------|
|                | <b>EDUCATION</b>   | <b>EXT.EDUCATION</b>                                                           | <b>PROFILE</b>         |                                                                                                    | <b>COMMUNICATION</b>            |                                                           | <b>APPLICATIONS</b> |          |                               |                      |
|                | Work place         | My School<br>My Grades Reports                                                 |                        |                                                                                                    |                                 | Teacher's Journal Schedule Homework CTP Teachers' Network |                     |          |                               |                      |
|                | №1 Мектеп-гимназия |                                                                                |                        |                                                                                                    |                                 |                                                           |                     |          |                               |                      |
|                | <b>Journals</b>    |                                                                                |                        |                                                                                                    |                                 |                                                           |                     |          |                               |                      |
| Grades         |                    | <b>Lesson planner</b><br><b>Physical fitness</b>                               | <b>Test scores UNT</b> |                                                                                                    |                                 |                                                           |                     |          |                               |                      |
|                | Academic year      | 2020/2021                                                                      | 丷                      |                                                                                                    |                                 |                                                           |                     |          | <b>ПО СКОПИРОВАТЬ В КТП</b>   | <b>X</b> Import      |
| <b>Teacher</b> |                    | All teachers                                                                   | $\checkmark$           | Export to Excel in a single archive all lesson plans for the selected<br>(?)<br>academic year. By selecting a particular teacher you can export the<br>lesson plans of this teacher. |                                 |                                                           |                     |          |                               |                      |
| Group          |                    | Демо 4                                                                         | ◡                      |                                                                                                    |                                 | You can also import lesson plans from Excel.              |                     |          |                               |                      |
| Subject        |                    | Алгебра                                                                        |                        |                                                                                                    |                                 |                                                           |                     |          |                               |                      |
|                | Show               | <b>Export</b>                                                                  | Print                  |                                                                                                    |                                 |                                                           |                     |          |                               |                      |
| Period:        | 1 quarter          | 3 quarter<br>2 quarter                                                         | 4 quarter<br>Year      |                                                                                                    |                                 |                                                           |                     |          | + Write to class              |                      |
| Group:         | 54                 | The whole class                                                                |                        |                                                                                                    |                                 |                                                           |                     |          |                               | Gradebook by subject |
| N              | Date               | Lesson topic                                                                   |                        |                                                                                                    |                                 |                                                           |                     | Homework |                               |                      |
| 1              | 4/1/2021           | Повторение. Квадратные уравнения.                                              |                        |                                                                                                    |                                 | Функция у=√х, ее график и свойства                        |                     |          | ⊙                             | 10)                  |
|                |                    | $\blacksquare$ The lesson is conducted online. Enter the $(?)$<br>video lesson |                        |                                                                                                    |                                 | Add homework to the next lesson                           |                     |          | Select an online task         |                      |
| $\overline{2}$ | 4/2/2021           | Повторение. Квадратный корень и иррациона                                      |                        |                                                                                                    |                                 | Функция y= $\sqrt{x}$ , ее график и свойства              |                     | ↵        | Œ                             |                      |
|                |                    | $\blacksquare$ The lesson is conducted online. Enter the $(?)$<br>video lesson |                        |                                                                                                    |                                 | Add homework to the next lesson                           |                     |          | Select an online task         |                      |
| 3              | 4/5/2021           | Повторение. Квадратный корень и иррациона                                      |                        |                                                                                                    | четверть                        | ---------------------<br>Суммативное оценивание за 1      |                     |          |                               |                      |
|                |                    | The lesson is conducted online. Enter the (?)<br>video lesson                  |                        |                                                                                                    | ■ 24-01_0                       |                                                           |                     |          |                               |                      |
|                |                    |                                                                                |                        |                                                                                                    | Add homework to the next lesson |                                                           |                     |          | Select an online task         |                      |

Img. 3. Lesson Plan, video lesson has been created for the lesson 04/01/2021

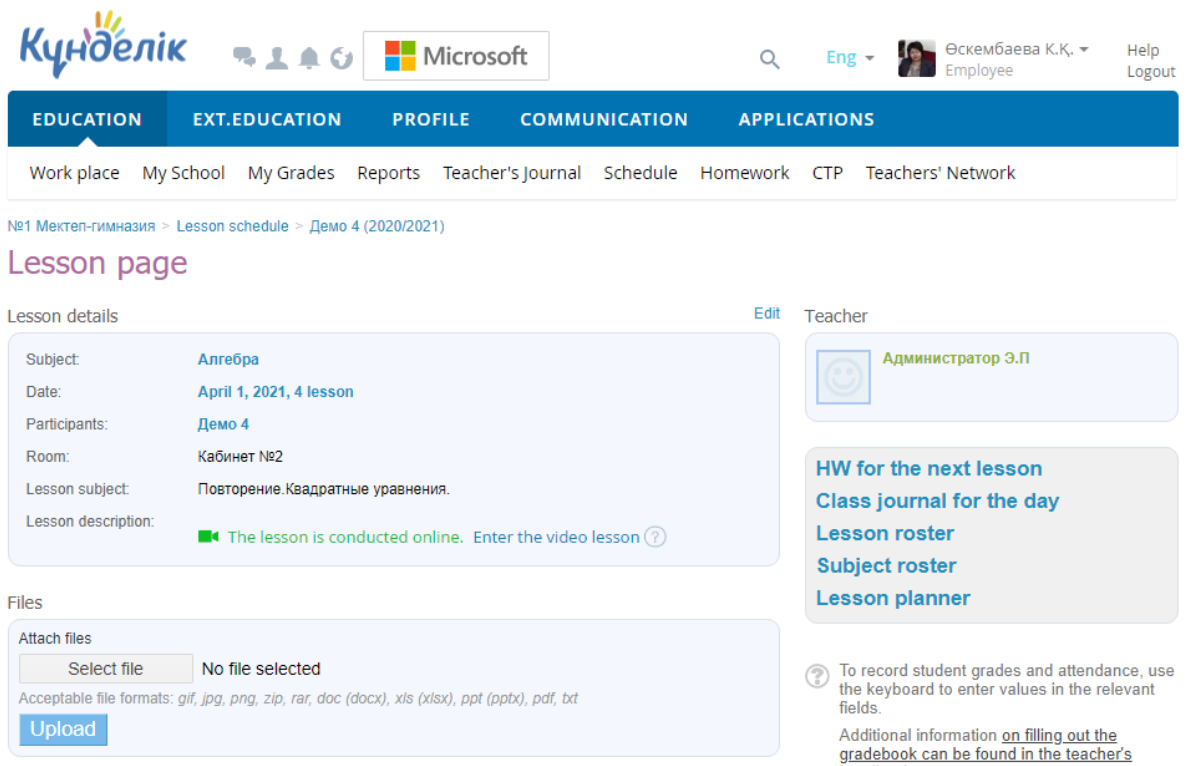

Img. 4. Lesson page, video lesson has been created

# <span id="page-8-0"></span>**7. Uninstallation**

To remove an app from your account, follow these steps

- 1) Log in to your Zoom account and navigate to the Zoom App Marketplace..
- 6) Go to the "Manage" section.
- 7) Click on the "Installed Apps" tab.
- 8) Go to the Kundelik.kz application page.
- 9) Click on the "Uninstall" button.

# <span id="page-8-1"></span>**8. Troubleshooting**

If during use you have any problems, you can write to the Kundelik support service [https://kundelik.zendesk.com/hc/ru/requests/new.](https://kundelik.zendesk.com/hc/ru/requests/new)

# <span id="page-8-2"></span>**9. Contact support**

Kundelik support team will answer your questions within 1 day.

The support service works daily from 9 am to 6 pm (Nur-Sultan time). You can ask your question:

– through the support portal - [https://kundelik.zendesk.com/hc/ru/requests/new;](https://kundelik.zendesk.com/hc/ru/requests/new)

- via mail - [team@kundelik.kz;](mailto:team@kundelik.kz)
- by phone number 8 (727) 313-18-32.

### <span id="page-9-0"></span>**Нұсқаулық қазақ тілінде**

#### <span id="page-9-1"></span>**1 Қосымшаны орнату**

#### <span id="page-9-2"></span>**1. Қосымшаны орнату бойынша қадамдық нұсқаулық**

Қосымшаны орнатудың екі нұсқасы бар:

– Zoom маркетплейсі арқылы орнату,

– Kundelik-тен қосымшаға бірінші рет жүгінген кезде орнату.

Zoom маркетплейсі арқылы бағдарламаны орнату үшін келесі қадамдарды орындаңыз:

1) Zoom аккаунтына кіріп, Zoom App Marketplace-ке өтіңіз.

8) Kundelik.kz қосымшасын табыңыз және қосымша парақшасына өтіңіз.

9) «Install» батырмасын басыңыз. Аккаунт деректеріне қосымшаның қол жеткізуіне рұқсат сұрайтын арнайы бет ашылады.

10) «Authtorize» батырмасын басу арқылы қосымшаға сіздің деректеріңізге қолжетімділік алу үшін рұқсат беріңіз. Қосымша Сіздің аккаунтыңызға қосылатын болады. Содан кейін Kundelik-ке қайта бағытталасыз және әрі қарай жүйеде жұмыс істей аласыз.

Kundelik-тен қосымшаға бірінші рет жүгінген кезде орнату үшін келесі қадамдарды орындаңыз:

1) Kundelik жүйесіне жеке деректеріңізбен кіріңіз.

18) «Күнтізбелік жоспарлау» бөліміне өтіп, қажетті сүзгі мәндерін орнатып, «Қарау» батырмасын басыңыз.

19) Конференция құрғыңыз келетін сабақтың қарама-қарсы жағындағы «Онлайн бейнесабақты жоспарлау» сілтемесін нұқыңыз.

20) «Kundelik.Conference»-ды таңдаңыз.

21) Zoom аккаунтыңызға кіріңіз.

22) «Authtorize» батырмасын басу арқылы қосымшаға сіздің деректеріңізге қолжетімділік алу үшін рұқсат беріңіз.

#### <span id="page-9-3"></span>**2. Ақауларды түзету**

Егер орнату барысында қиындықтар туындаса, сіз Kundelik қолдау қызметіне жаза аласыз - [https://kundelik.zendesk.com/hc/ru/requests/new.](https://kundelik.zendesk.com/hc/ru/requests/new)

#### **10. Қосымшаны қолдану**

<span id="page-9-4"></span>Қосымша Kundelik-те онлайн бейне сабақтар жасау үшін қажет.

Қосымшаның функционалдығы тек Kundelik пайдаланушылары үшін қол жетімді және оны Kundelik-тен тыс пайдалану мүмкін емес.

Kundelik.Conference көмегімен онлайн режимінде бейне сабақтар жасау үшін келесі әрекеттерді орындаңыз:

1) Kundelik жүйесіне жеке деректеріңізбен кіріңіз.

23) «Күнтізбелік жоспарлау» бөліміне өтіп, қажетті сүзгі мәндерін орнатып, «Қарау» батырмасын басыңыз. Kundelik таңдалған күнтізбелік жоспарды көрсетеді.

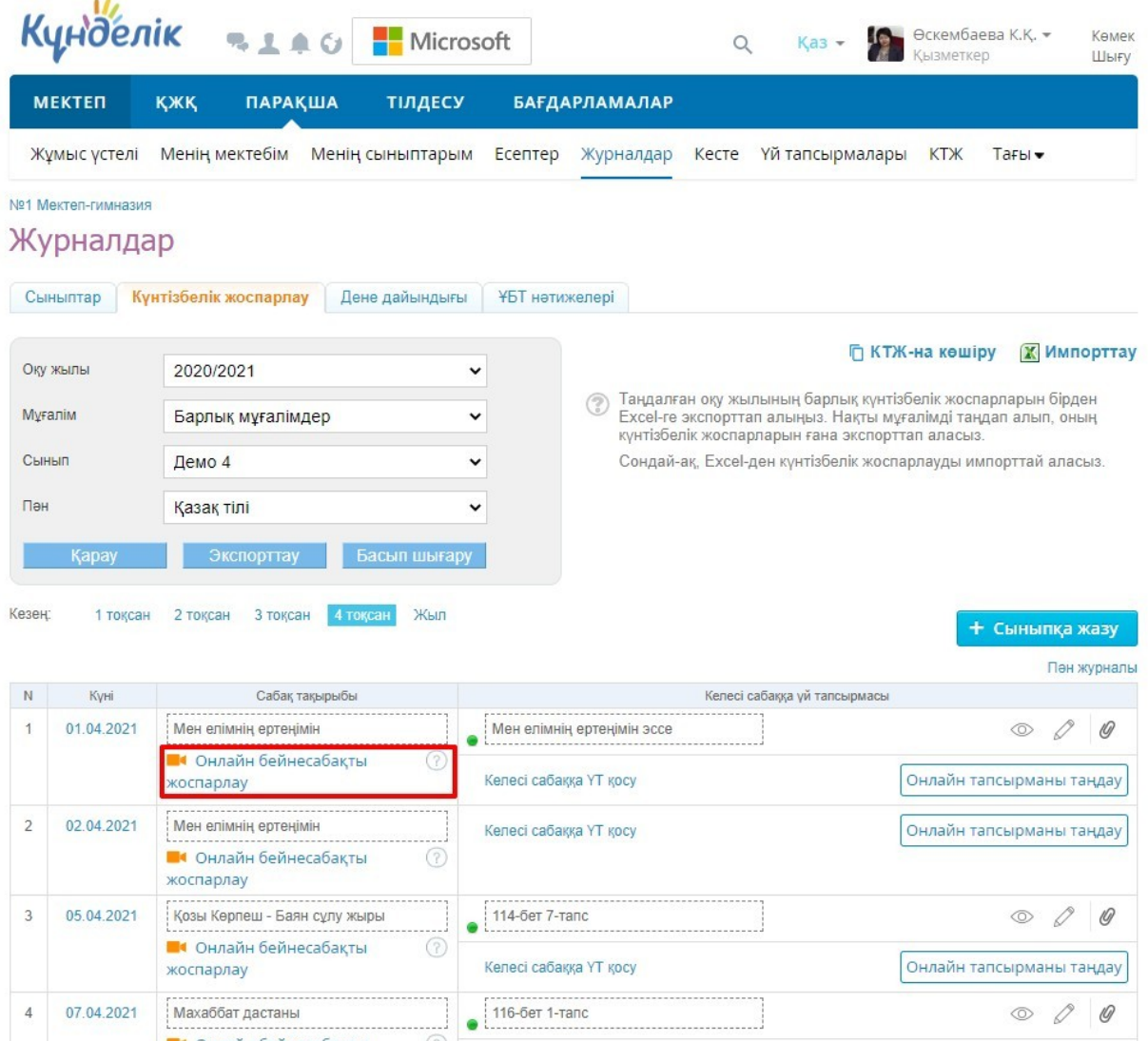

Сурет 1. Күнтізбелік жоспарлау, 01.04.2021 сабақ үшін бейнесабақ жасалмаған

24) Конференция құрғыңыз келетін сабақтың қарама-қарсы жағындағы «Онлайн бейнесабақты жоспарлау» сілтемесін нұқыңыз. Kundelik Жүйесі бейнеконференция қызметтері бар поп-апты көрсетеді.

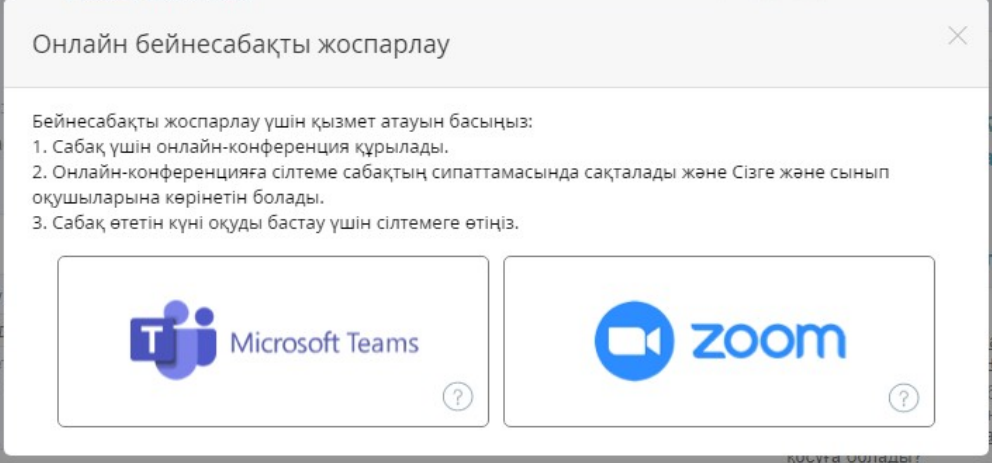

Сурет 2. Бейнеконференция қызметтері бар поп-ап

25) «Kundelik.Conference»-nы таңдаңыз. Kundelik Kundelik.Conference конференциясына сілтеме жасайды және оны сақтайды. Бейнесабаққа кіру сілтемесі сабақ парақшасында және күнтізбелік жоспарлауда көрсетіледі.

| Кунделік                     | <b>RIAGEMICTOSoft</b>                                           |                |                            | Q     | $Kas -$                                                                                                    | Өскембаева К.Қ. ▼<br>Кызметкер |                          | Көмек<br>Шығу |
|------------------------------|-----------------------------------------------------------------|----------------|----------------------------|-------|----------------------------------------------------------------------------------------------------|--------------------------------|--------------------------|---------------|
| <b>МЕКТЕП</b>                | <b>KKK</b><br><b>ПАРАҚША</b>                                    | ТІЛДЕСУ        | <b>БАҒДАРЛАМАЛАР</b>       |       |                                                                                                    |                                |                          |               |
| Жұмыс үстелі                 | Менің мектебім<br>Менің сыныптарым                              | Есептер        | Журналдар                  | Кесте | Үй тапсырмалары                                                                                                    | <b>KT</b>                      | Тағы <del>-</del>        |               |
| №1 Мектеп-гимназия           |                                                                 |                |                            |       |                                                                                                    |                                |                          |               |
| Журналдар                    |                                                                 |                |                            |       |                                                                                                    |                                |                          |               |
| Сыныптар                     | Кунтізбелік жоспарлау<br>Дене дайындығы                         |                | <b>ҰБТ нәтижелері</b>      |       |                                                                                                    |                                |                          |               |
| Оқу жылы                     | 2020/2021                                                       |                |                            |       |                                                                                                    | ∩ КТЖ-на көшіру                | <b>Х</b> Импорттау       |               |
| Муғалім                      | Барлық мұғалімдер                                               | ◡              |                            |       | Таңдалған оқу жылының барлық күнтізбелік жоспарларын бірден<br>Excel-re экспорттап алыңыз. Нақты мұғалімді таңдап алып, оның<br>кунтізбелік жоспарларын ғана экспорттап аласыз. |                                |                          |               |
| Сынып                        | Демо 4                                                          | v              |                            |       | Сондай-ақ, Excel-ден күнтізбелік жоспарлауды импорттай аласыз.                                                                                                    |                                |                          |               |
| Пән                          | Қазақ тілі                                                      |                |                            |       |                                                                                                    |                                |                          |               |
| Kapay                        | Басып шығару<br>Экспорттау                                      |                |                            |       |                                                                                                    |                                |                          |               |
| Кезен:<br>1 токсан           | 2 токсан<br>3 токсан<br>4 токсан                                | Жыл            |                            |       |                                                                                                    |                                | + Сыныпқа жазу           |               |
|                              |                                                                 |                |                            |       |                                                                                                    |                                |                          | Пән журналы   |
| Куні<br>N                    | Сабақ тақырыбы                                                  |                |                            |       | Келесі сабаққа үй тапсырмасы                                                                                                    |                                |                          |               |
| 01.04.2021<br>1              | Мен елімнің ертеңімін                                           |                | Мен елімнің ертеңімін эссе |       |                                                                                                    |                                | ∞                        | O             |
|                              | <b>• Сабак онлайн форматта</b><br>өткізіледі. Бейнесабаққа кіру | (?             | Келесі сабаққа ҮТ қосу     |       |                                                                                                    | Онлайн тапсырманы таңдау       |                          |               |
| $\overline{2}$<br>02.04.2021 | Мен елімнің ертеңімін                                           |                | Келесі сабаққа ҮТ қосу     |       |                                                                                                    |                                | Онлайн тапсырманы таңдау |               |
|                              | • Онлайн бейнесабақты<br>жоспарлау                              | (?             |                            |       |                                                                                                    |                                |                          |               |
| 3<br>05.04.2021              | Қозы Көрпеш - Баян сұлу жыры                                    | 114-бет 7-тапс |                            |       |                                                                                                    |                                |                          | 10)           |
|                              | • Онлайн бейнесабақты<br>жоспарлау                              | (?)            | Келесі сабаққа ҮТ қосу     |       | Онлайн тапсырманы таңдау                                                                                                    |                                |                          |               |
| 07.04.2021<br>4              | Махаббат дастаны                                                | 116-бет 1-тапс |                            |       |                                                                                                    |                                |                          | 10)           |
|                              |                                                                 |                |                            |       |                                                                                                    |                                |                          |               |

Сурет 3. Күнтізбелік жоспарлау, 01.04.2021 сабақ үшін бейнесабақ жасалған

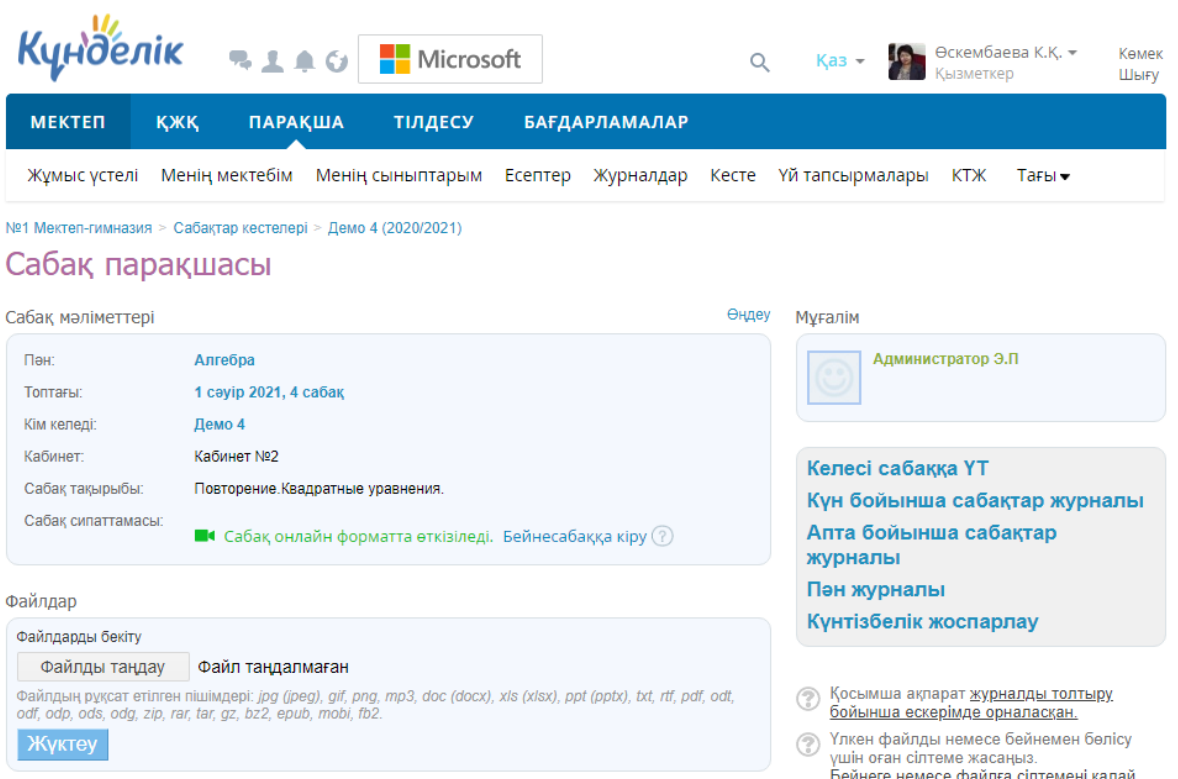

<span id="page-12-0"></span>Сурет 4. 01.04.2021 сабақ үшін бейнесабақ жасалған

# **11. Қосымшаны жою**

Өз аккаунтыңыздан қосымшаны жою үшін келесі іс-әрекеттерді орындаңыз:

1) Zoom аккаунтына кіріп, Zoom App Marketplace-ке өтіңіз.

- 10) «Manage» бөліміне өтіңіз.
- 11) «Installed Apps» қойындысына өтіңіз.
- 12) Kundelik.kz қосымшасының парақшасына өтіңіз.
- <span id="page-12-1"></span>13) «Uninstall» батырмасын басыңыз.

# **12. Ақауларды түзету**

Егер бағдарламаны пайдалану барысында қиындықтар туындаса, сіз Kundelik қолдау қызметіне жаза аласыз - [https://kundelik.zendesk.com/hc/ru/requests/new.](https://kundelik.zendesk.com/hc/ru/requests/new)

# <span id="page-12-2"></span>**13. Байланыс ақпараты**

Kundelik қолдау қызметі Сіздің сұрақтарыңызға 1 күн ішінде жауап береді.

Қолдау қызметі күн сайын сағат 9-дан 18-ге дейін (Нұр-сұлтан уақыты бойынша) жұмыс істейді.

Сіз өз сұрағыңызды қоя аласыз::

- қолдау порталы арқылы - [https://kundelik.zendesk.com/hc/ru/requests/new;](https://kundelik.zendesk.com/hc/ru/requests/new)
- пошта арқылы  $team@kundelik.kz;$ </u>
- 8 (727) 313-18-32 байланыс телефоны бойынша.